## Uploading your IPS Abstract

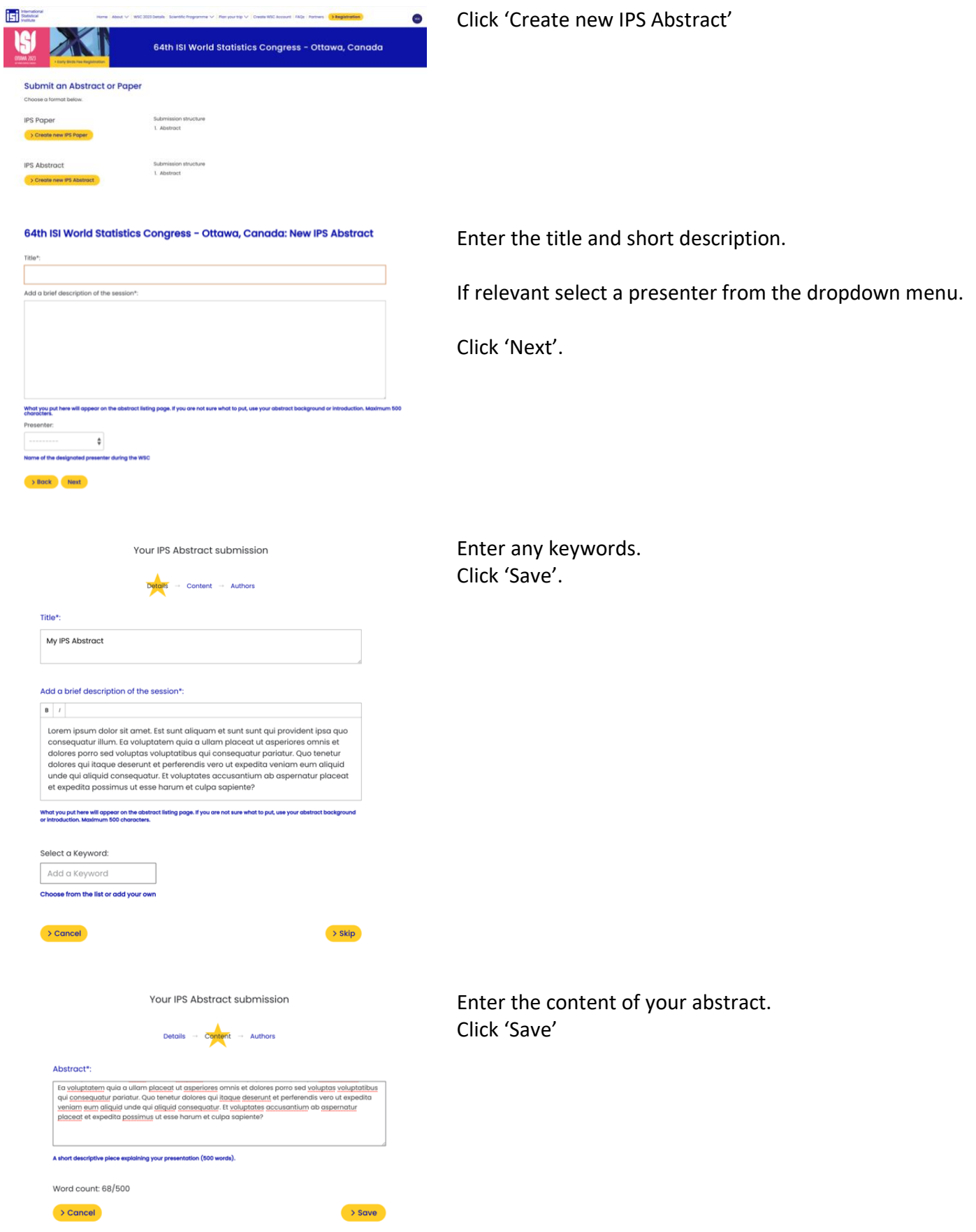

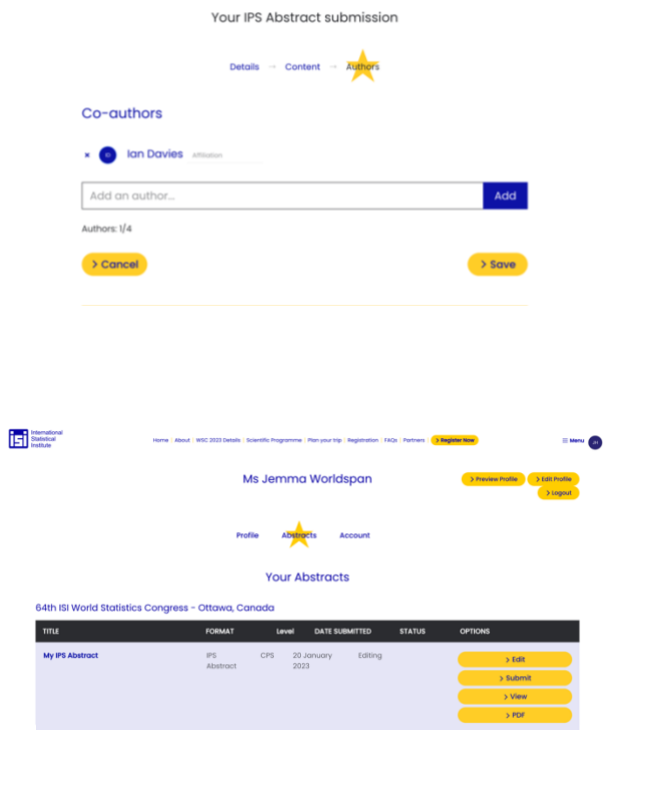

## Add in your co-authors.

When you start typing in the text box a list of members will appear for you to choose one. If they don't exit, click 'Add'. Click 'Save'.

Once your abstract has saved, it will take you to your abstract dashboard in your account.

Use the buttons to view, edit and submit your abstract. Once you click 'Submit' the edit and submit button will no longer be active.

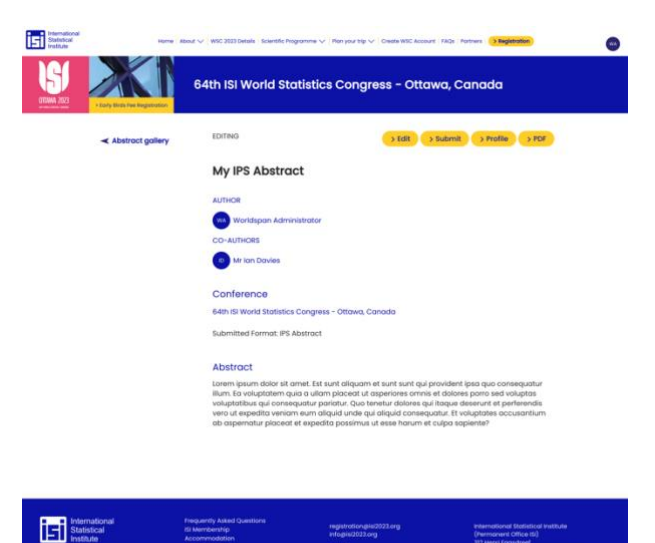

Clicking on the title of your abstract will show you an overview of your abstract.